## **การสืบค้นวิทยานิพนธ์และภาคนิพนธ์ของนิด้า**

- 1. เข้าเว็บไซต์ห้องสมุด [http://library.nida.ac.th](http://library.nida.ac.th/)
- 2. ที่ NIDA ONE Search คลิกที่ Advanced Search (การสืบค้นแบบมีเงื่อนไข จำกัดการ สืบค้น)

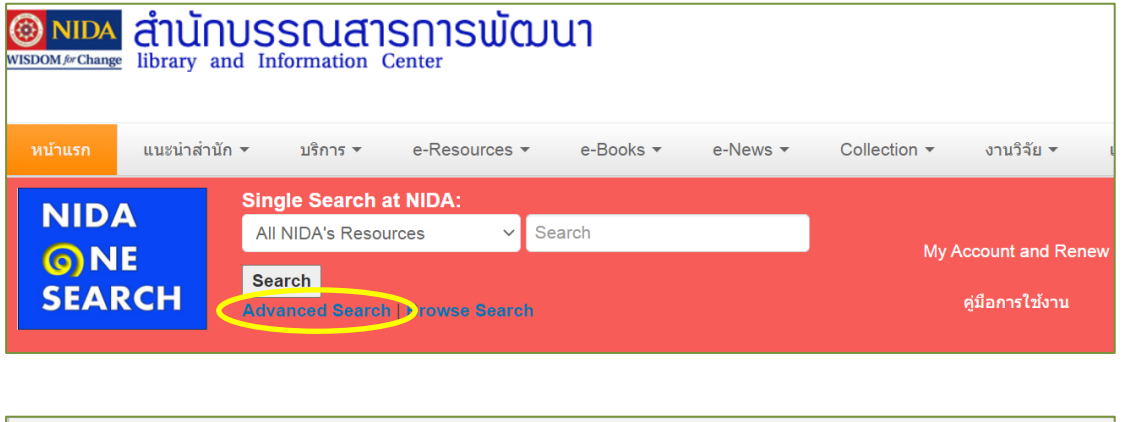

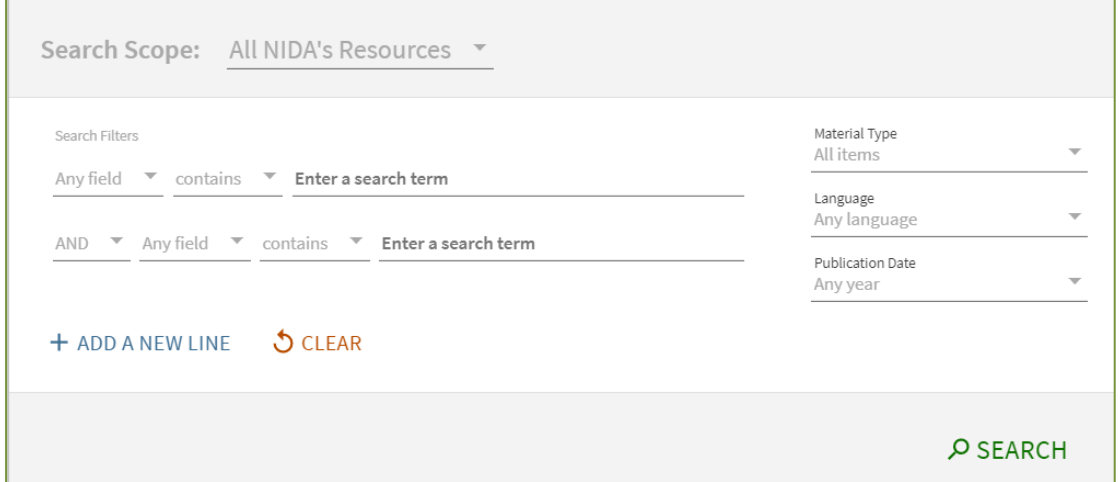

วิธีการสืบค้นวิทยานิพนธ์และภาคนิพนธ์หรือการค้นคว้าอิสระของนิด้าทำได้ 3 วิธีดังนี้

- 1. การสืบค้นโดยระบุคำค้น
- 2. การสืบค้นโดยระบุระดับปริญญา
- 3. การสืบค้นโดยระบุคณะหรือหน่วยงาน

## **การสืบค้นโดยระบุคำค้น**

- 1. ไปที่ช่อง Any field เลือก Title หรือ Subject
- 2. ใส่คำค้น
- 3. เลือกประเภทเอกสารที่ต้องการ ไปที่ Material Type (ขวามือ) คลิกที่ช่อง All items
	- เลือก NIDA Thesis หมายถึง ค้นเฉพาะวิทยานิพนธ์ของนิด้า
	- เลือก NIDA Termpapers หมายถึง ค้นเฉพาะภาคนิพนธ์หรือการค้นคว้าอิสระของ นิด้า
- 4. คลิก SEARCH

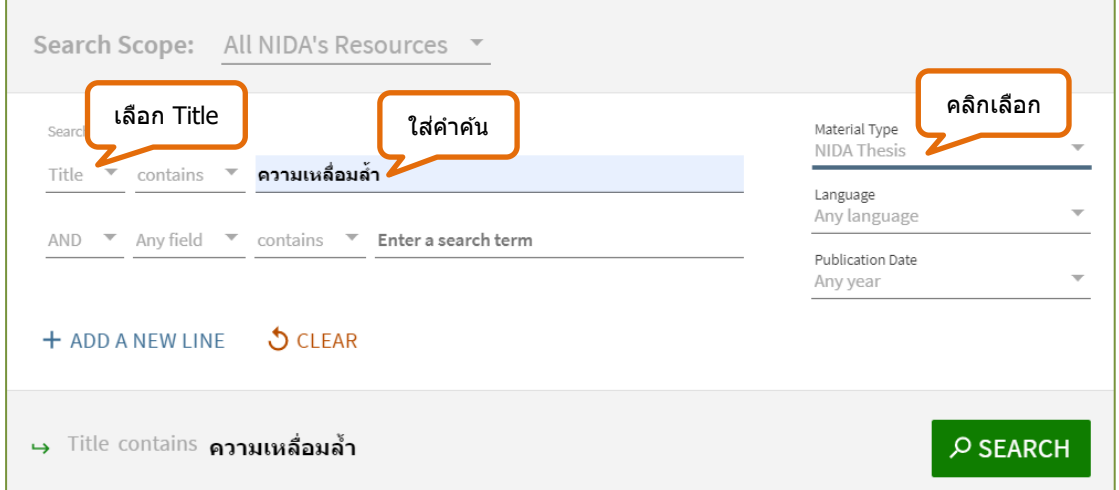

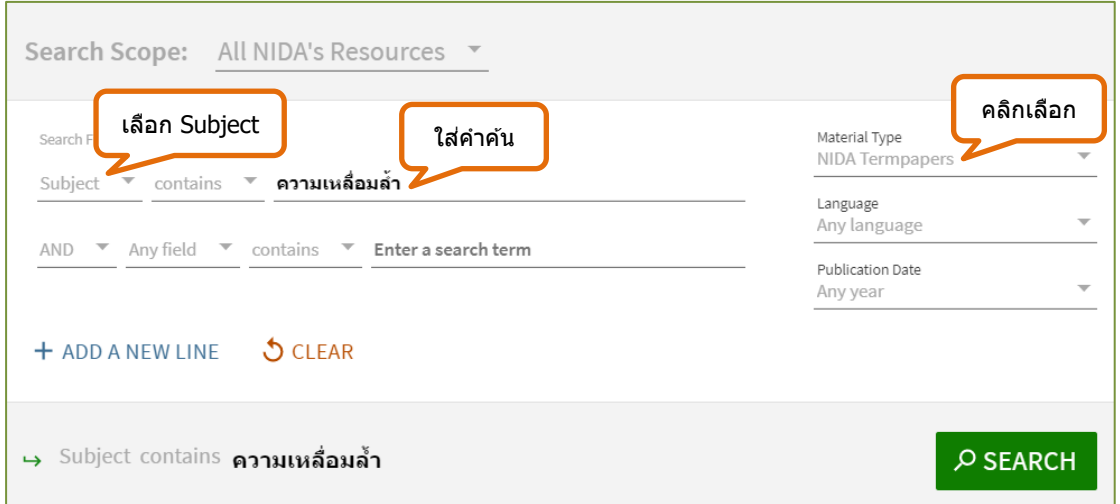

# **การสืบค้นโดยระบุระดับปริญญา**

## **ระดับปริญญาเอก**

- 1. ไปที่ช่อง Any field เลือก Subject
- 2. ใส่ระดับปริญญา
	- วิทยานิพนธ์ภาษาไทยใส่คำว่า ปริญญาเอก สพบ.
	- วิทยานิพนธ์ภาษาอังกฤษใส่คำว่า doctoral degree, nida
- 3. คลิก SEARCH

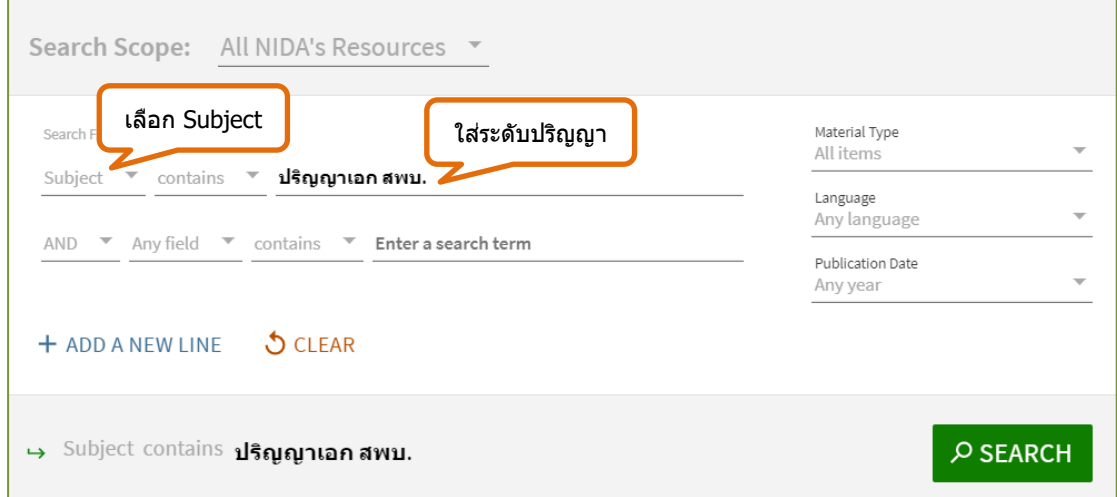

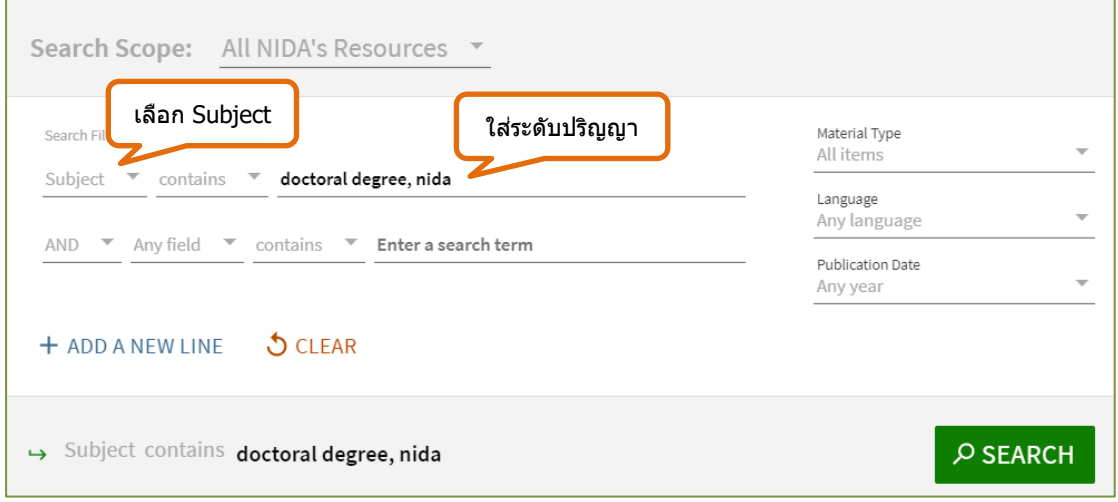

#### **ระดับปริญญาโท**

- 1. ไปที่ช่อง Any field เลือก Subject
- 2. ใส่ระดับปริญญา
	- วิทยานิพนธ์ภาษาไทยใส่คำว่า ปริญญาโท สพบ.
	- วิทยานิพนธ์ภาษาอังกฤษใส่คำว่า master's degree, nida
- 3. คลิก SEARCH

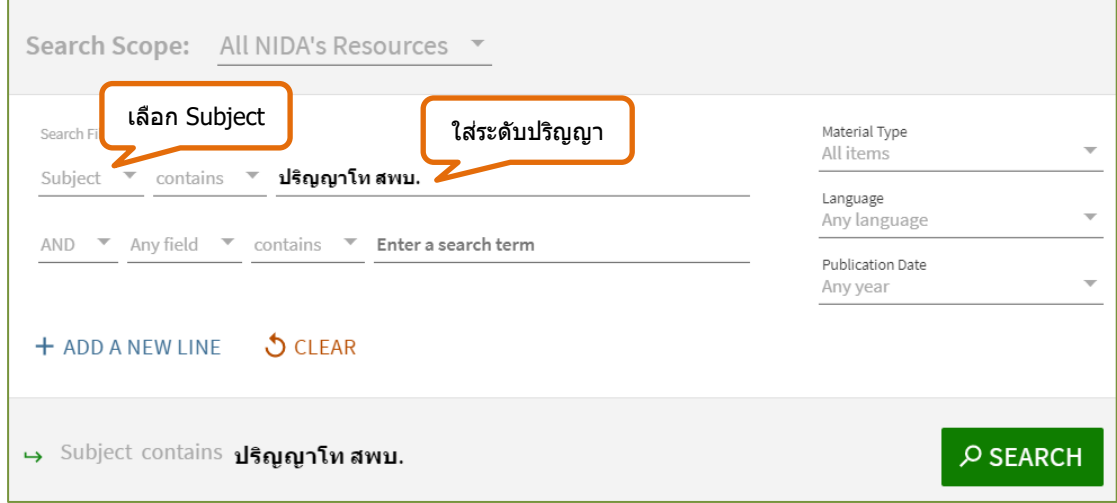

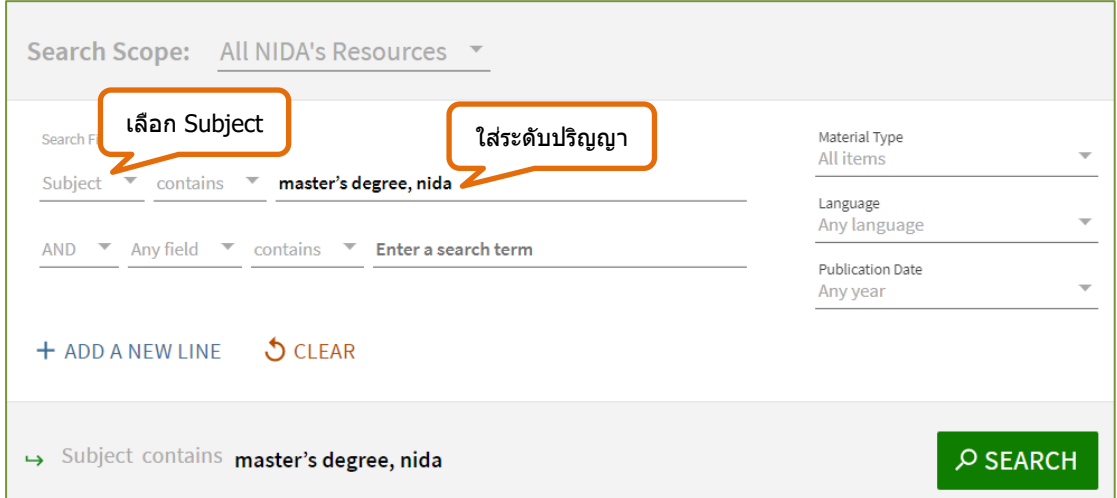

## **การสืบค้นโดยระบุคณะหรือหน่วยงาน**

- 1. ไปที่ช่อง Any field เลือก Author/creator
- 2. ใส่ชื่อคณะ
- 3. เลือกประเภทเอกสาร ไปที่ Material Type (ขวามือ) คลิกที่ช่อง All items
	- เลือก NIDA Thesis หมายถึง ค้นเฉพาะวิทยานิพนธ์ของนิด้า
	- เลือก NIDA Termpapers หมายถึง ค้นเฉพาะภาคนิพนธ์หรือการค้นคว้าอิสระของ นิด้า
- 4. คลิก SEARCH

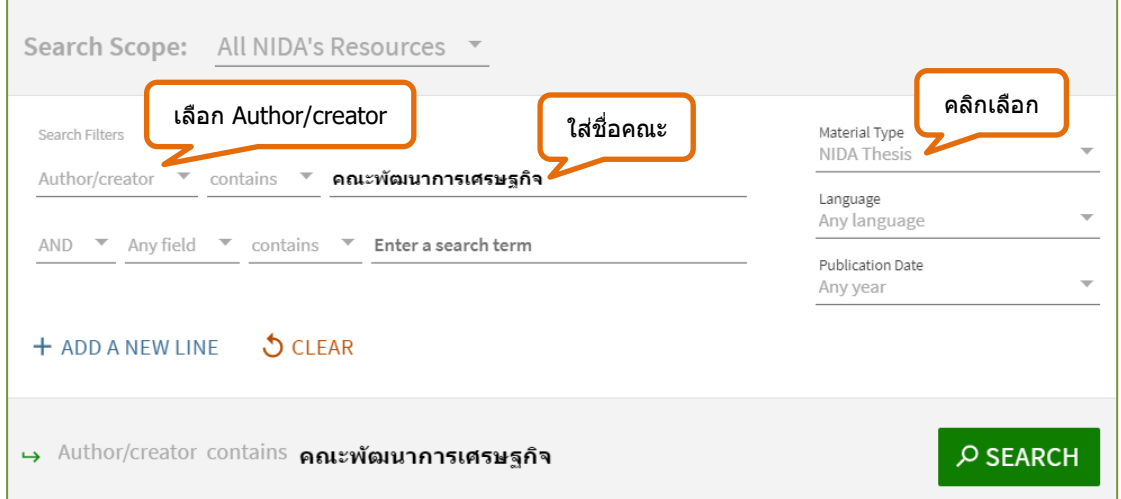

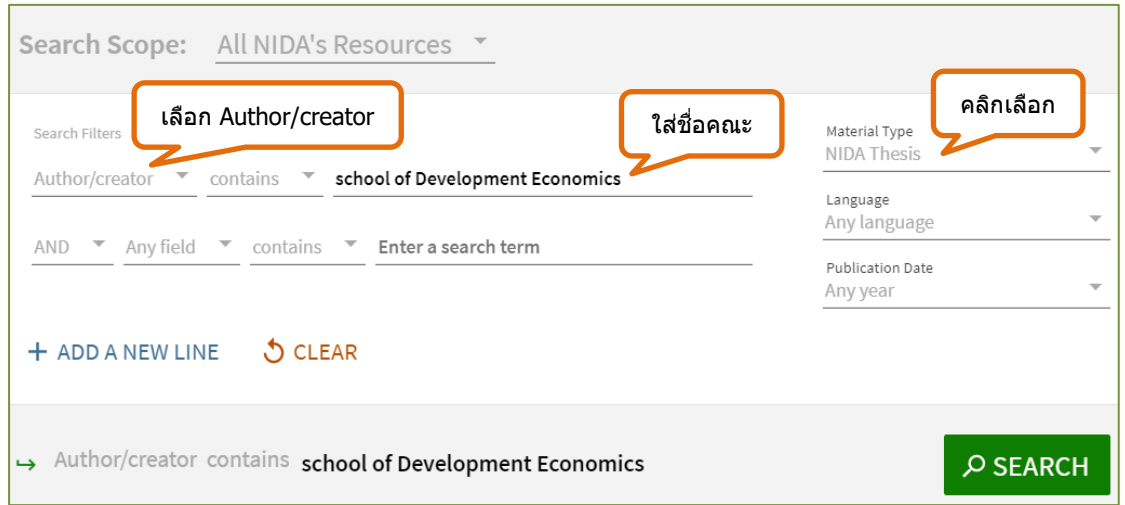

## **ผลการสืบค้น**

ผลการสืบค้นสามารถจำกัดการสืบค้นได้โดยเลือกจากด้านซ้าย เช่น

- **Sort by** Relevance หมายถึง ให้แสดงผลเรียงตามรายการที่ถูกใช้บ่อยมาก่อน Date-newest หมายถึง ให้แสดงผลปีใหม่ล่าสุดมาก่อน Author หมายถึง ให้แสดงผลเรียงตามชื่อผู้เขียน Title หมายถึง ให้แสดงผลเรียงตามชื่อเรื่อง
- **Full Text Online** หมายถึง ให้แสดงผลเฉพาะรายการที่มีเอกสารฉบับเต็ม
- **Resource Type** หมายถึง ให้แสดงผลตามประเภทของทรัพยากรที่ต้องการ
- **Creation Date** หมายถึง ให้แสดงผลเฉพาะปีที่พิมพ์ที่ต้องการ

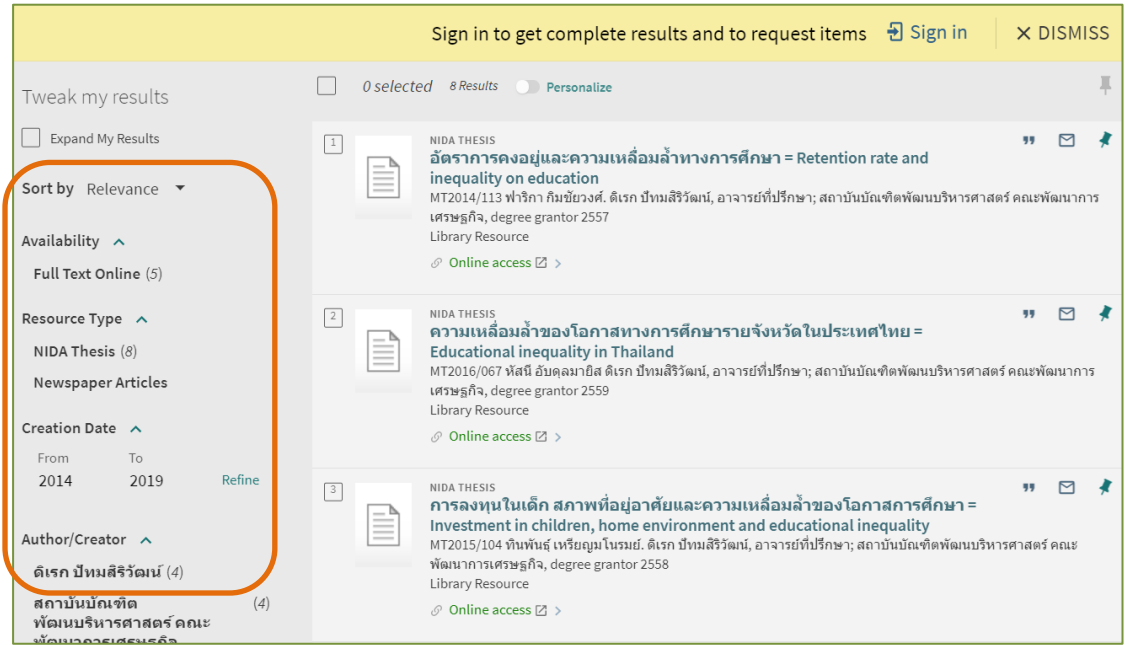

#### **การดาวน์โหลดเอกสารฉบับเต็ม**

วิทยานิพนธ์ของนิด้าตั้งแต่ ปี 2552/2009 ถึงปัจจุบัน จะมีสัญญาอนุญาตให้เผยแพร่ สามารถดาวน์โหลดฉบับเต็มได้โดยไม่ต้องใช้ VPN ถ้าปีเก่าจะไม่มีสัญญาอนุญาตให้เผยแพร่ ต้องใช้ VPN หรืออยู่ภายในเครือข่ายของสถาบันจึงจะดาวโหลดได้

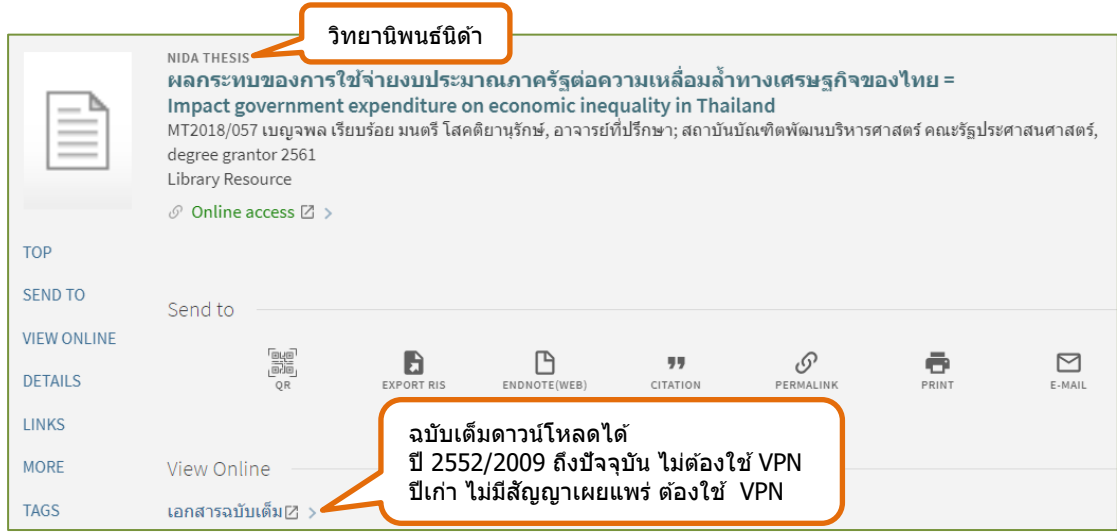

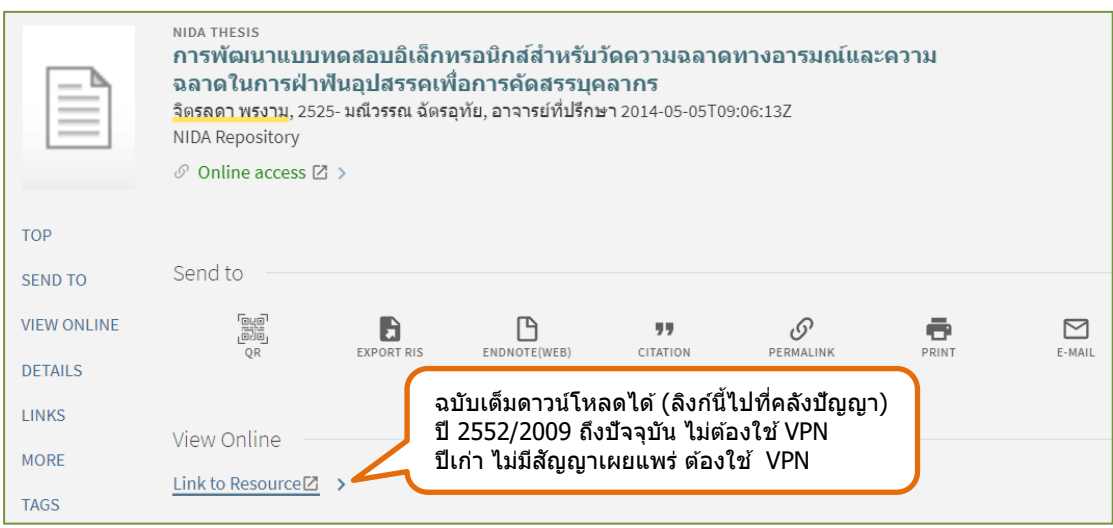

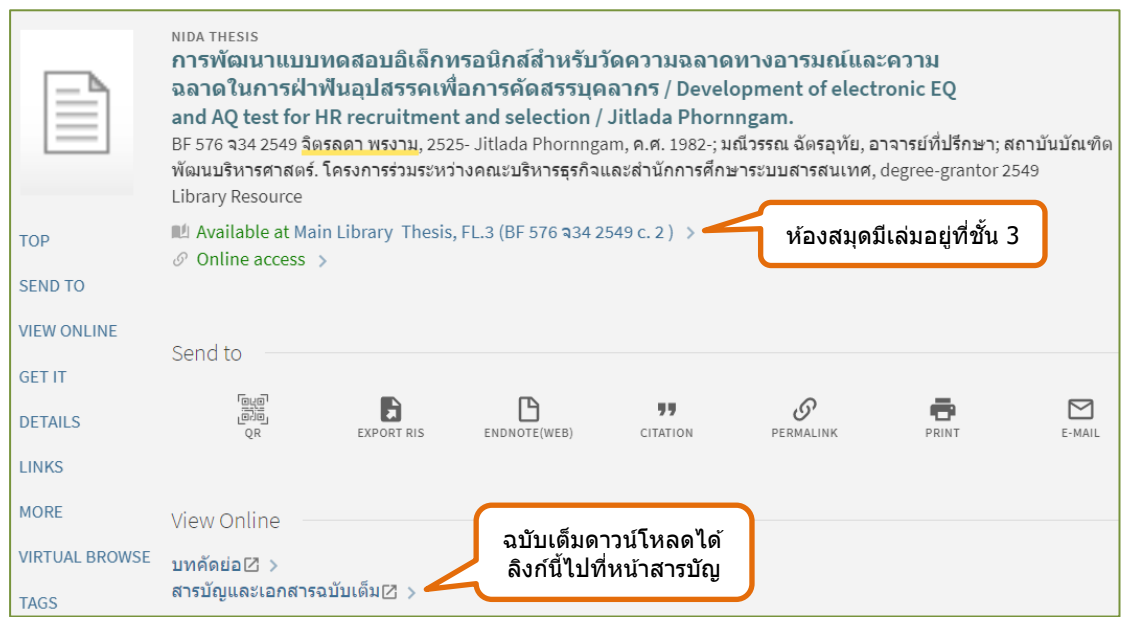

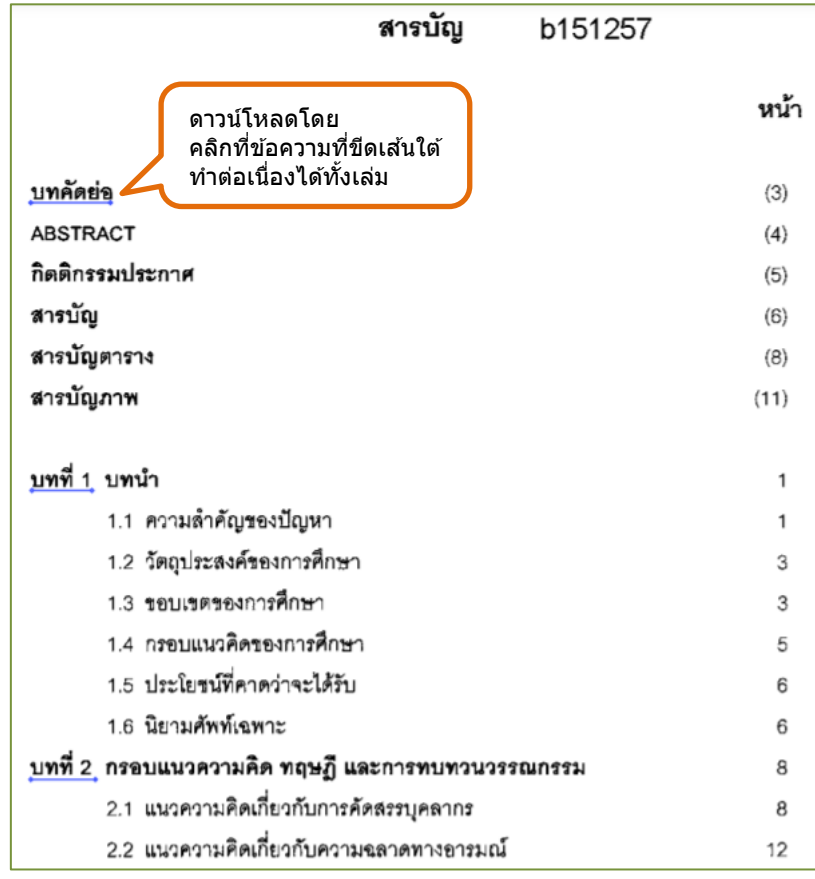

ภาคนิพนธ์หรือการค้นคว้าอิสระของนิด้า ที่มีสัญญาอนุญาตให้เผยแพร่ สามารถดาวน์โหลด ได้โดยไม่ต้องใช้ VPN ถ้าไม่มีสัญญาอนุญาตให้เผยแพร่ ต้องใช้ VPN หรืออยู่ในเครือข่ายของสถาบัน จึงจะดาวน์โหลดได้

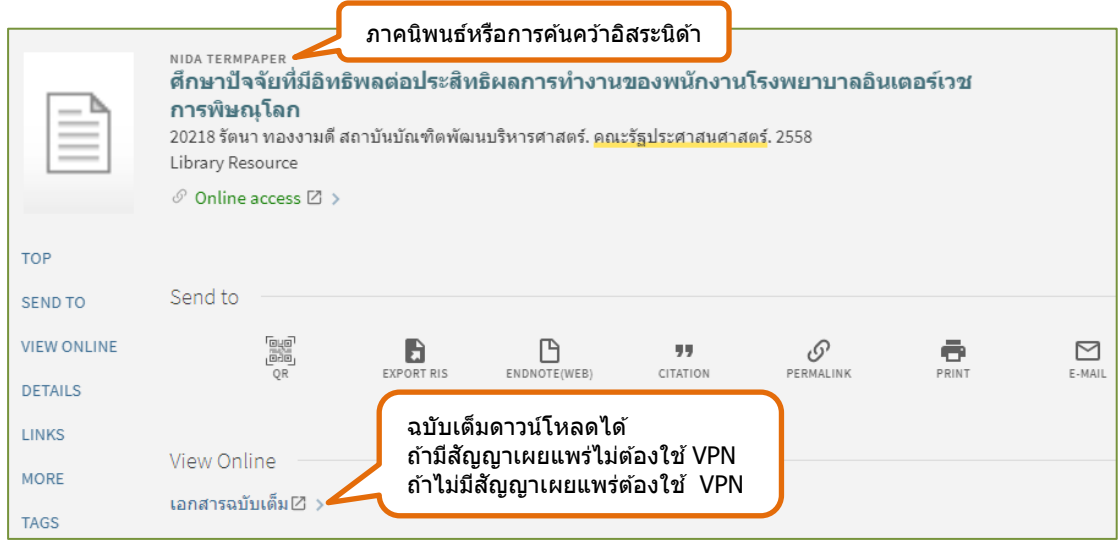

## **การสืบค้นวิทยานิพนธ์ของมหาวิทยาลัยอื่น**

การสืบค้นวิทยานิพนธ์ของมหาวิทยาลัยในประเทศไทยสืบค้นได้จากฐาน Thai Digital Collection (TDC) และวิทยานิพนธ์ของมหาวิทยาลัยในต่างประเทศสืบค้นได้จากฐาน ProQuest Dissertation & Theses โดยใช้ VPN

#### **Thai Digital Collection (TDC)**

Thai Digital Collection (TDC) เป็นฐานข้อมูลของ ThaiLIS ให้บริการสืบค้นเอกสารฉบับ เต็มในรูปอิเล็กทรอนิกส์ เป็นเอกสารฉบับเต็มของ วิทยานิพนธ์ งานวิจัย บทความวิชาการ และ เอกสารนำเสนอผลงานวิชาการ โดยรวบรวมจากมหาวิทยาลัยต่าง ๆ ทั่วประเทศ

การเข้าใช้ฐานข้อมูล

- 1. เข้าเว็บไซต์ห้องสมุด [http://library.nida.ac.th](http://library.nida.ac.th/)
- 2. คลิกที่ e-Resources
- 3. ไปที่ e-Theses เลือกฐานข้อมูล

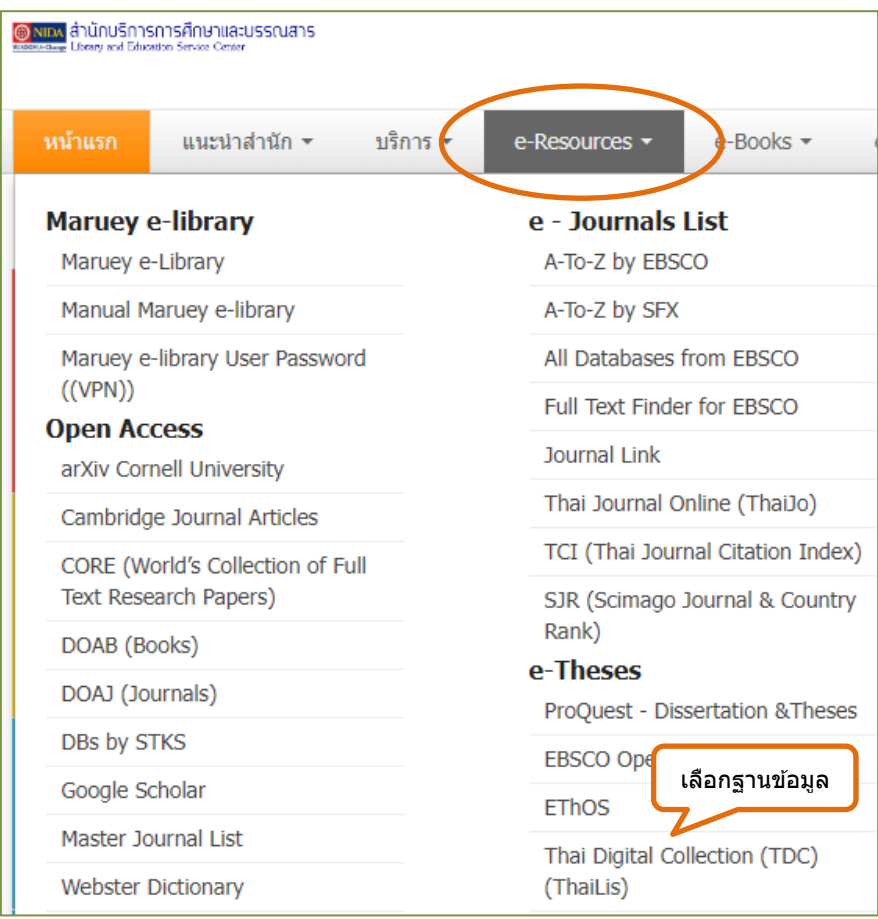

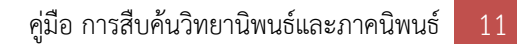

## **การสืบค้นขั้นพื้นฐาน (Basic Search)**

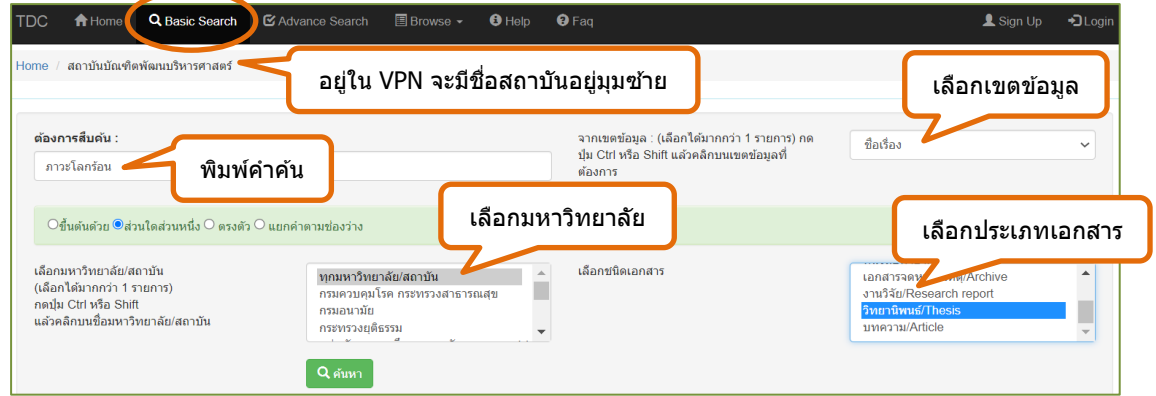

# **การสืบค้นขั้นสูง (Advanced Search)**

การสืบค้นขั้นสูงสามารถจำกัดการสืบค้นให้ได้ข้อมูลที่ตรงกับความต้องการมากขึ้น เช่น เลือก ข้อมูลเฉพาะปีที่เผยแพร่ ปีที่จัดทำเล่ม หรือปีที่แก้ไขข้อมูล เลือกข้อมูลเฉพาะภาษา และเลือกให้ เรียงลำดับตามชื่อมหาวิทยาลัย ชื่อเรื่อง ชนิดเอกสาร ปีที่สร้างเอกสาร ปีที่เผยแพร่ หรือปีที่แก้ไข

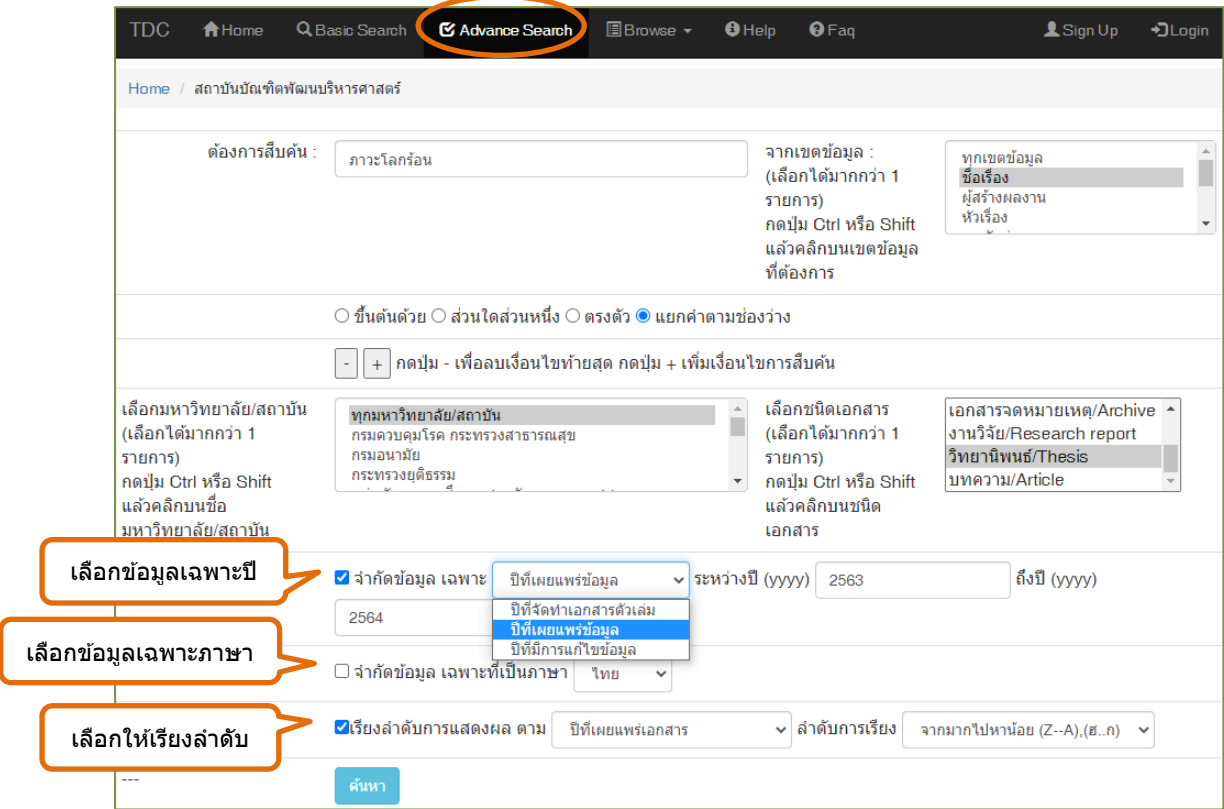

#### **การดาวน์โหลดเอกสารฉบับเต็ม**

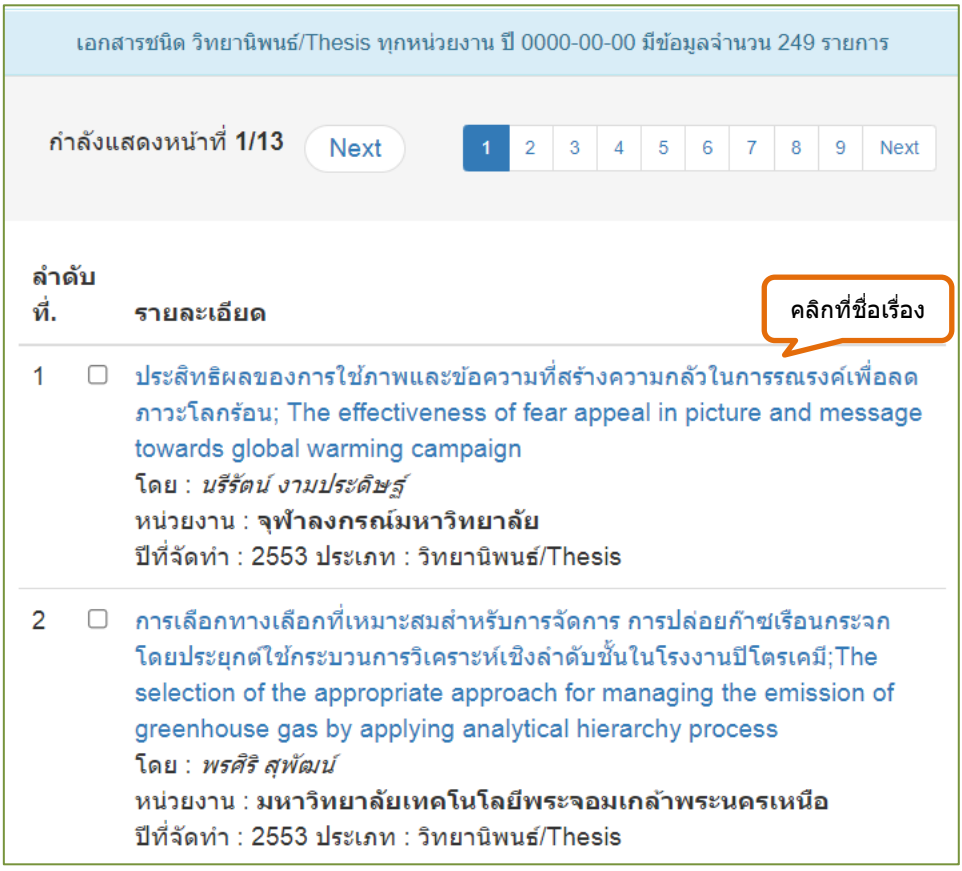

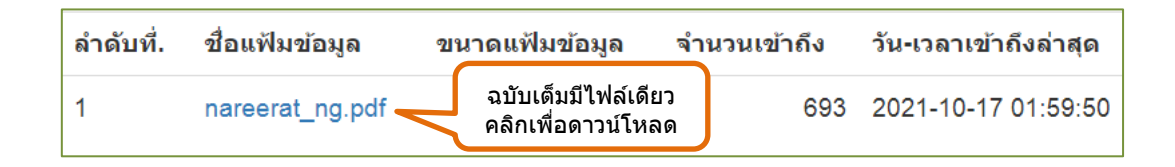

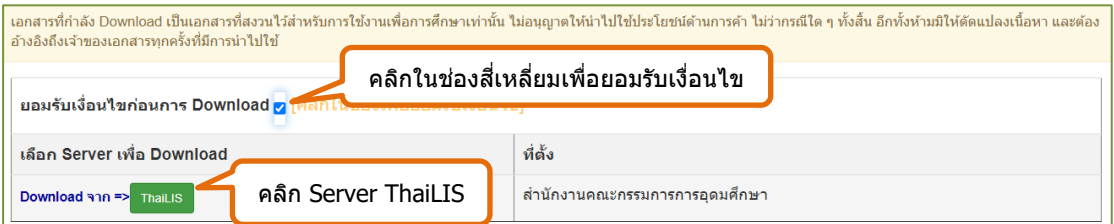

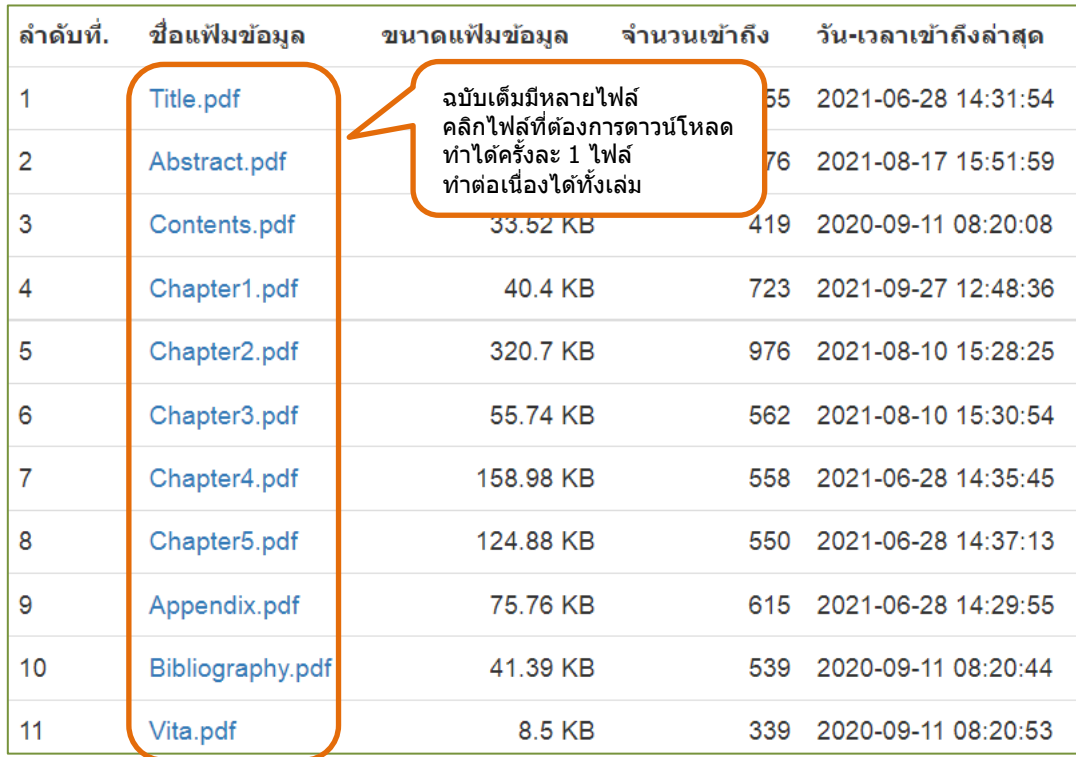

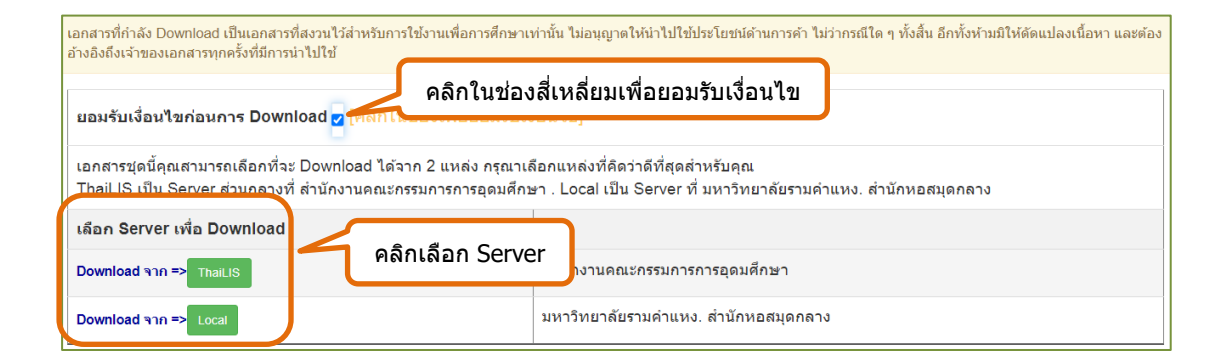

#### **ProQuest Dissertation & Theses**

ProQuest Dissertations & Thesis เป็นฐานข้อมูลที่รวบรวมวิทยานิพนธ์ระดับปริญญาโท และปริญญาเอก จากสถาบันทางการศึกษาที่มีชื่อเสียงในประเทศสหรัฐอเมริกาและแคนาดา รวมถึง บางสถาบันการศึกษาจากทวีปยุโรป ออสเตรเลีย เอเชีย และแอฟริกา มากกว่า 1,700 แห่ง ประกอบด้วยวิทยานิพนธ์มากกว่า 3 ล้านชื่อเรื่อง ซึ่งให้บริการรูปแบบฉบับเต็ม (Full Text) มากกว่า 1.5 ล้านชื่อ ย้อนหลังตั้งแต่ปีค.ศ 1997–ปัจจุบัน

ทุก ๆ ปีจะมีวิทยานิพนธ์ระดับปริญญาเอกและวิทยานิพนธ์ระดับปริญญาโทเพิ่มขึ้นประมาณ 60,000 ชื่อเรื่อง

การเข้าใช้ฐานข้อมูล

- 1. เข้าเว็บไซต์ห้องสมุด [http://library.nida.ac.th](http://library.nida.ac.th/)
- 2. คลิกที่ e-Resources
- 3. ไปที่ e-Theses เลือกฐานข้อมูล

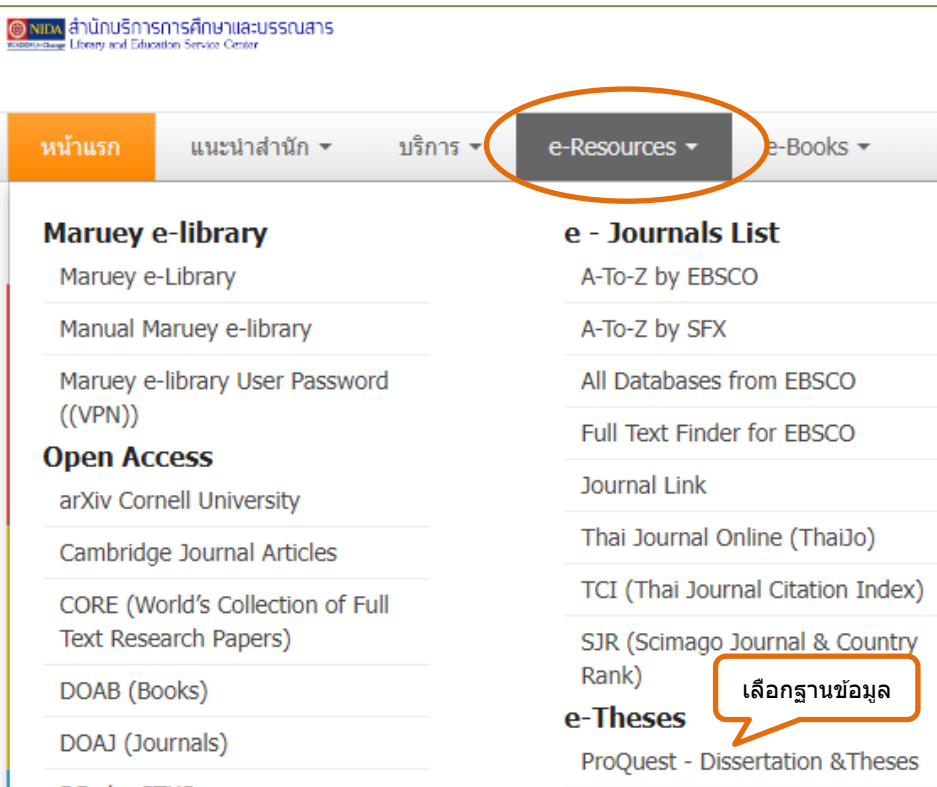

#### **การสืบค้นขั้นพื้นฐาน (Basic Search)**

#### ขั้นตอนการสืบค้น ดังนี้

1. พิมพ์คำค้น

Limit to

**Z** Full text  $\Box$  Peer reviewed

Source type

Publication date

Last 12 Months

Last 5 Years

- 2. เลือกเฉพาะวิทยานิพนธ์
- 3. เลือกสืบค้นเฉพาะเอกสารฉบับเต็ม (Full text)
- 4. คลิกที่ปุ่มแว่นขยาย เพื่อสืบค้น
- 5. จำกัดการสืบค้นเพื่อให้ได้ข้อมูลที่ตรงกับความต้องการมากขึ้นที่เมนูด้านซ้าย

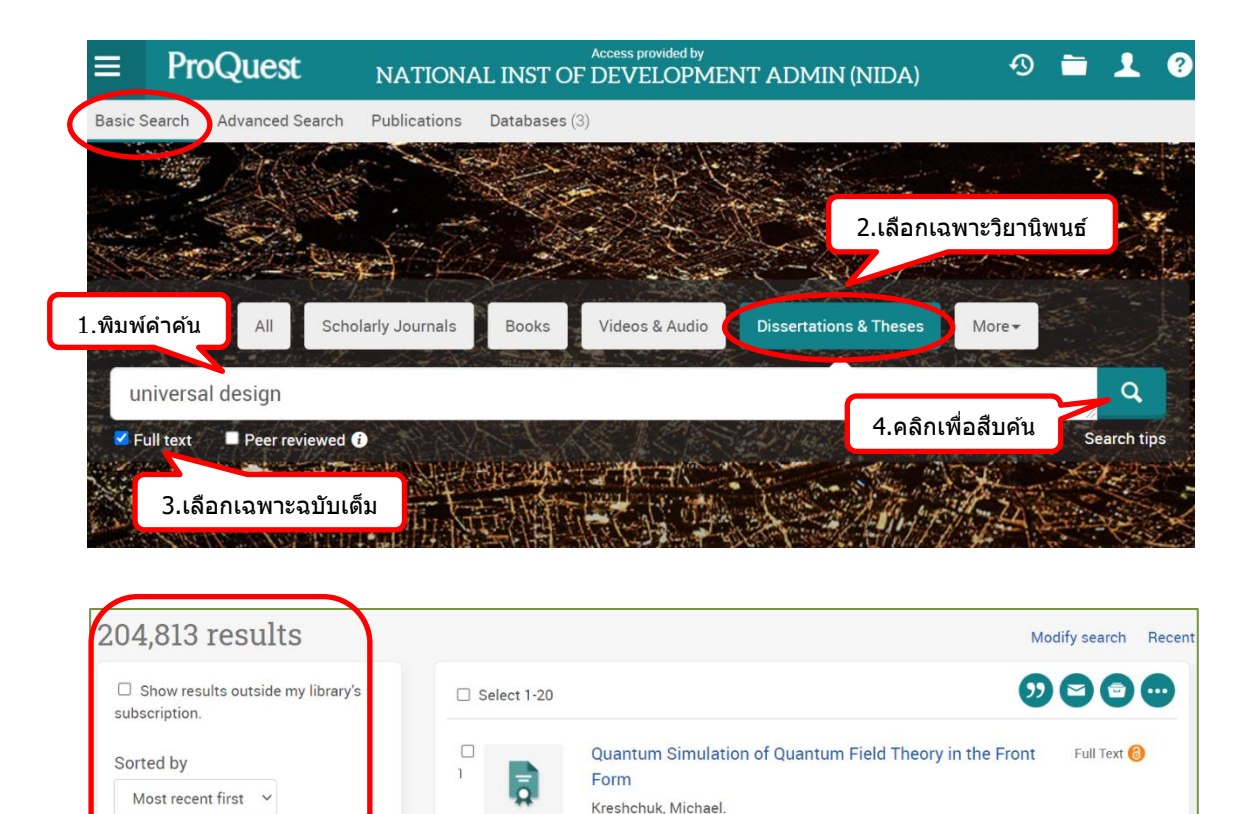

 $\leftarrow$  Order a copy

overcome this

Abstract/Details Full text - PDF (2 MB)

design.

Dissertation or<br>Thesis

Tufts University, ProQuest Dissertations Publishing, 2023. 28719090.

Show Abstract Y

Full Text **6** 

Show Abstract v

Abstract/Details Preview - PDF (570 KB) Full text - PDF (3 MB)

An Effort Towards Full Graphene Photodetectors

Larki Farhad; Abdi Yaser; Kameli Parviz; Salamati Hadi. Photonic Sensors; Heidelberg Vol. 12, Iss. 1, (Mar 2022): 31-67.

...monolayer graphene. Although novel designs were proposed to

of graphene from the grown substrate to the desire position, and a proper.

## **การสืบค้นขั้นสูง (Advanced Search)**

## ขั้นตอนการสืบค้น ดังนี้

- 1. พิมพ์คำค้น
- 2. ระบุเขตข้อมูล
- 3. เลือกสืบค้นเฉพาะเอกสารฉบับเต็ม (Full text)
- 4. ระบุช่วงเวลา
- 5. เลือกภาษาต้นฉบับ
- 6. คลิกที่ปุ่ม Search เพื่อสืบค้น

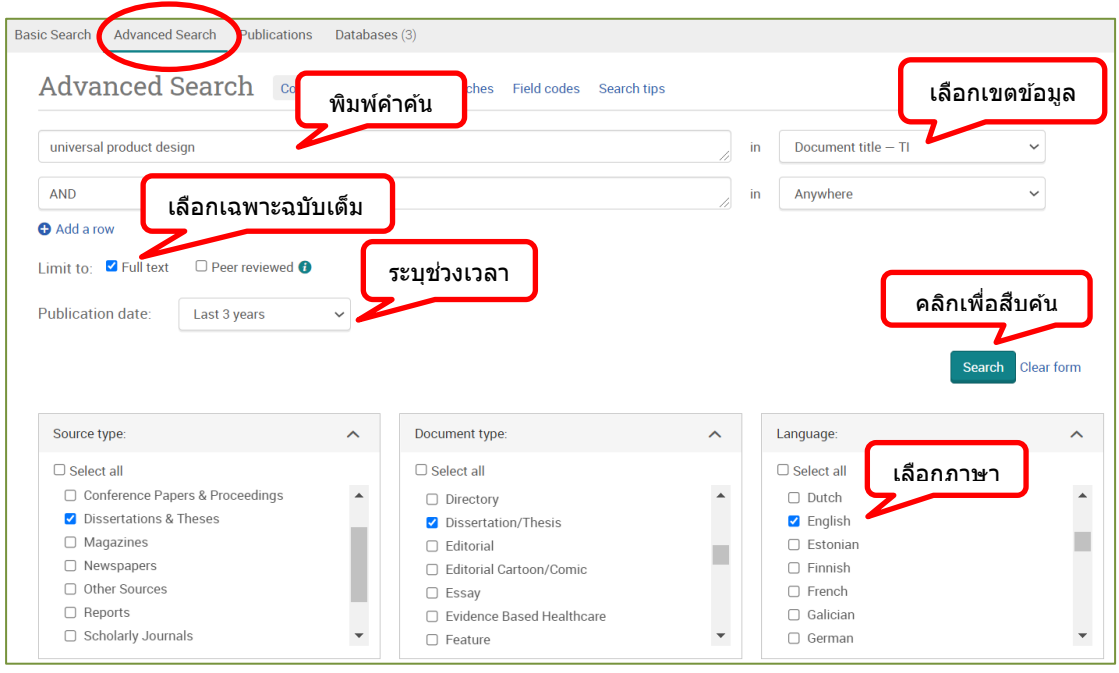

#### **การดาวน์โหลดเอกสารฉบับเต็ม**

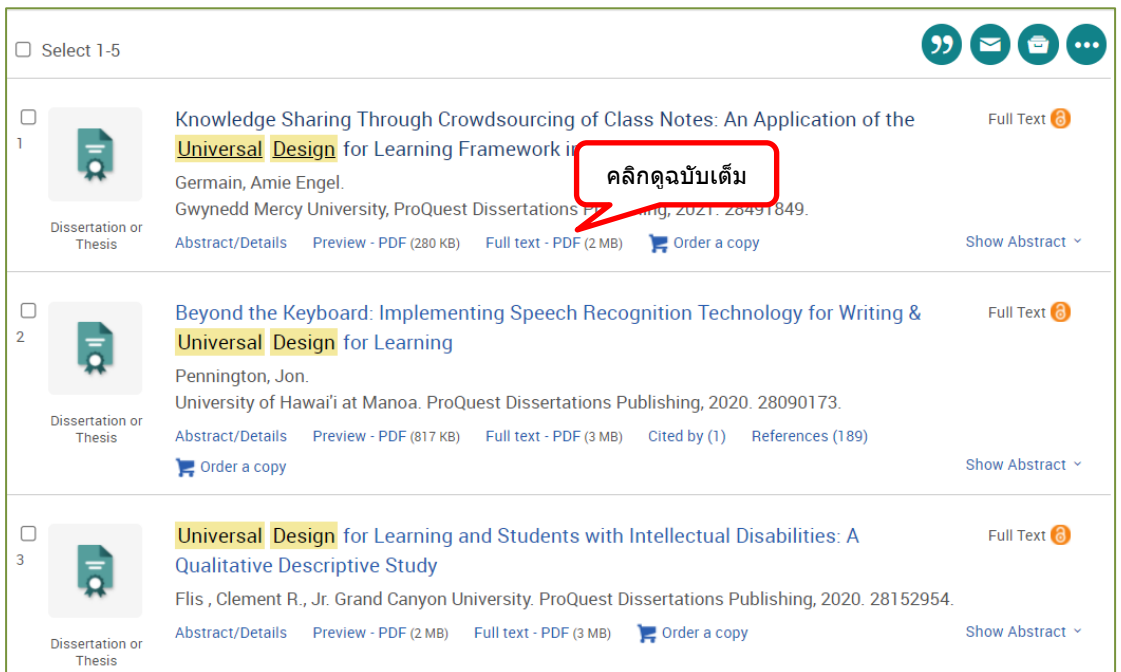

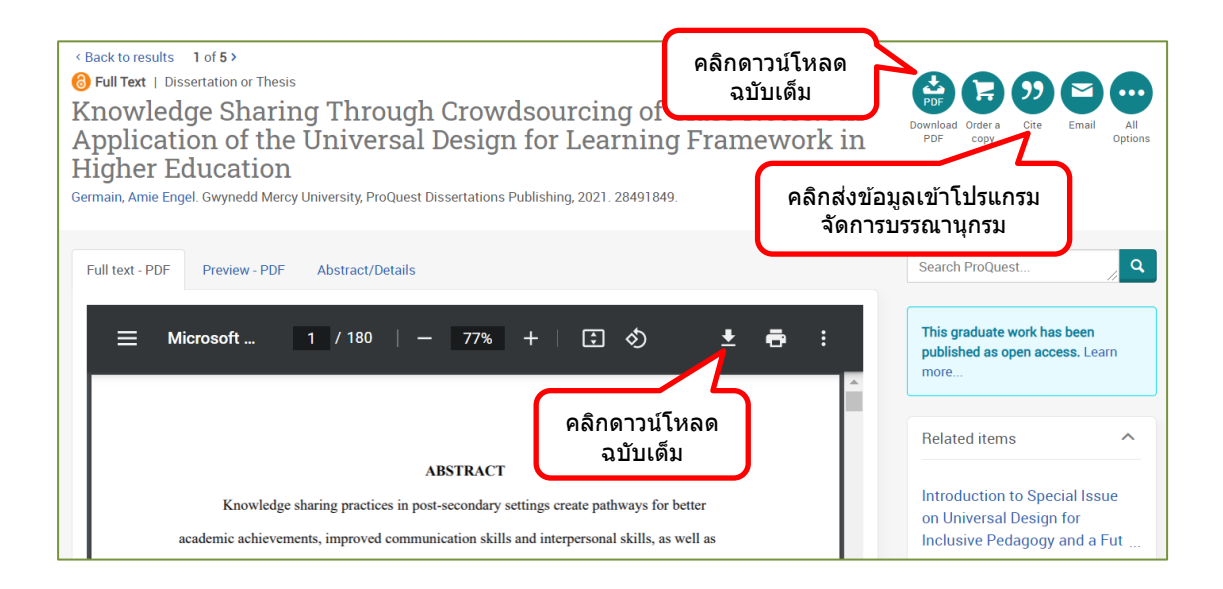

*สำนักบริการการศึกษาบรรณสาร สถาบันบัณฑิตพัฒนบริหารศาสตร์มิถุนายน 2565*

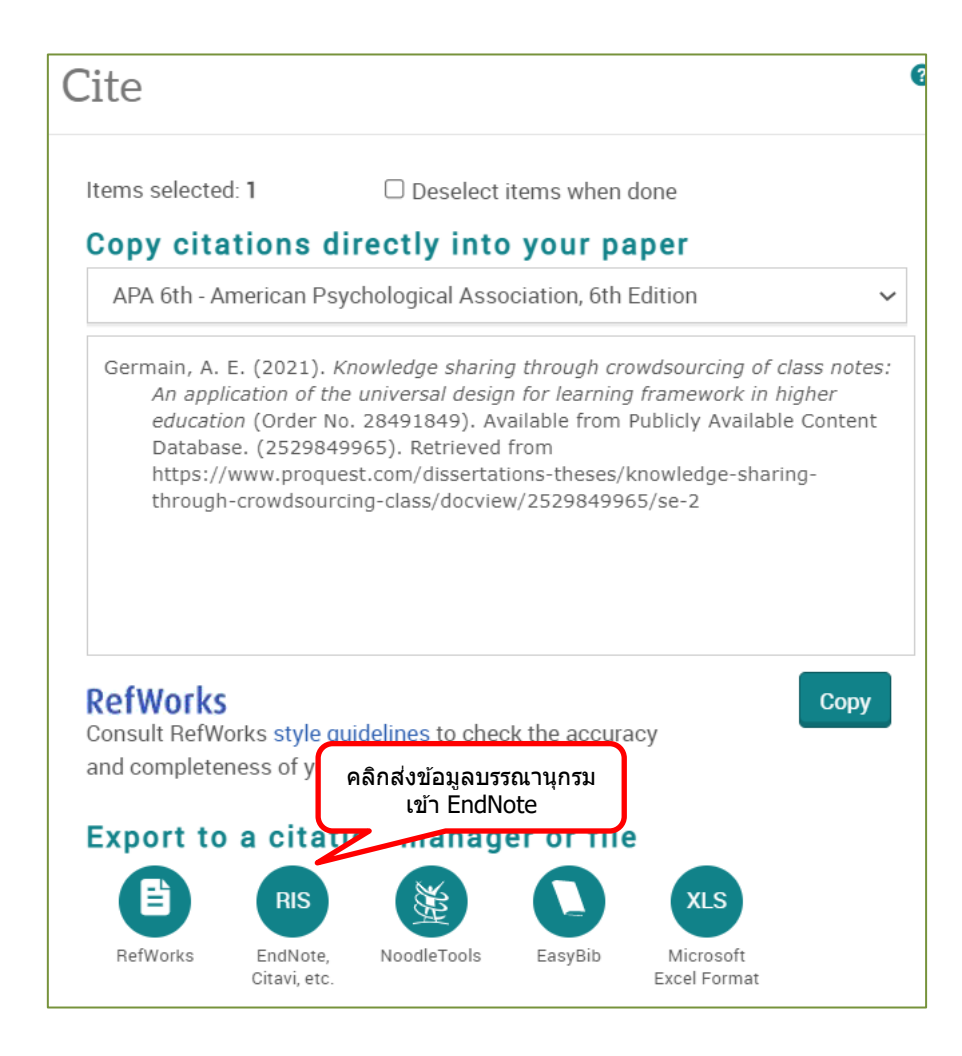